## **Uni3ank**

# Getting started with the **Mobile Banking App**

Let's look at the basics of logging in to the UniBank Mobile Banking App, including how to register, manage your Password and set up facial recognition.

#### How to register

| If you have an Internet Banking account with us                                   |
|-----------------------------------------------------------------------------------|
| How to log in                                                                     |
| If you have an Internet Banking account with us                                   |
| Facial recognition                                                                |
| Set up facial recognition (only for supported devices)                            |
| Quick balance check                                                               |
| To set up Quick balance check                                                     |
| Simpler settings                                                                  |
| Update contact info, set up savings goals, and $PayID^2$                          |
| Set up savings goals                                                              |
| Set up PayID                                                                      |
| Choose your view                                                                  |
| Personalise your home screen to keep<br>your top banking tasks at your fingertips |

#### Download the app

Make sure you have your Member Number and your Internet Banking Password, then simply download the app to get started.

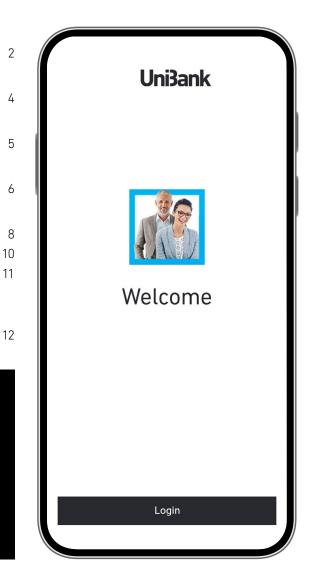

#### How to register

If you have an Internet Banking account with us.

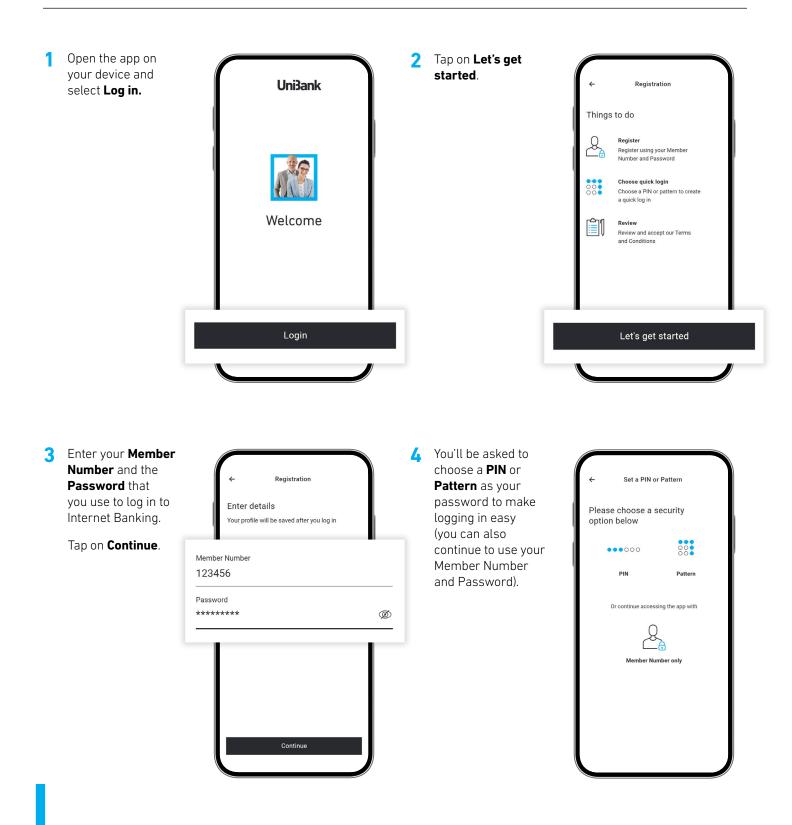

#### How to register cont.

If you have an Internet Banking account with us.

5

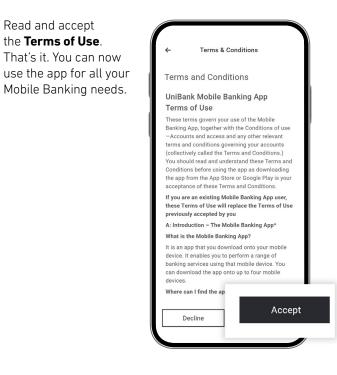

#### How to log in

If you have an Internet Banking account with us.

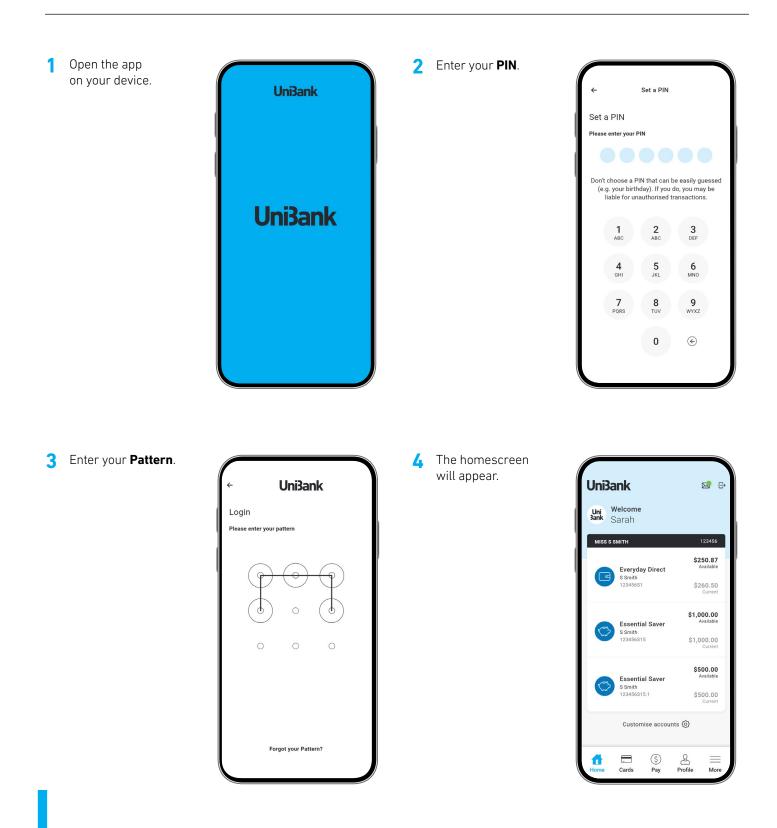

## **Facial recognition**

Set up facial recognition (only for supported devices).

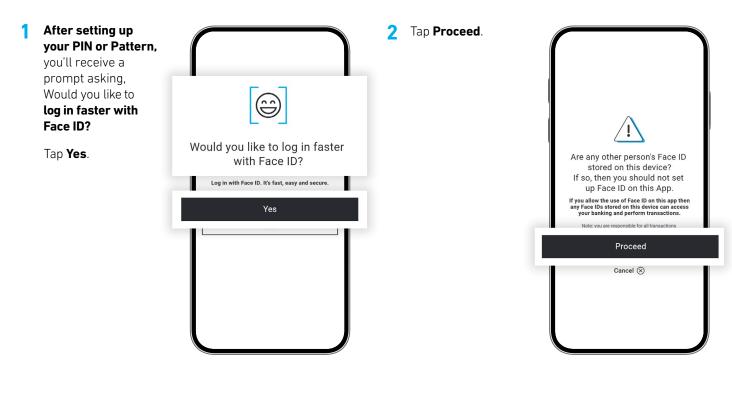

3 Follow the prompts to set up Face ID. Once complete, you'll be able to log in to the app with your face, rather than entering a PIN or Pattern each time.

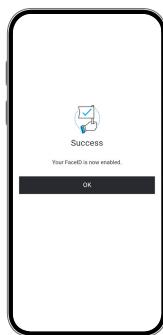

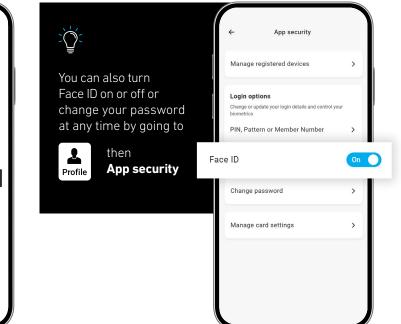

#### **Quick balance check**

To set up Quick balance check.

1 From the main menu, tap on **Profile** in the bottom-right corner.

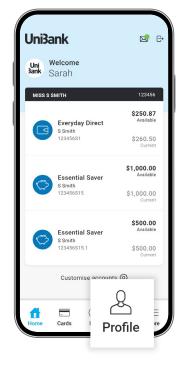

2 Tap on Quick balance. Ø Ø Ø Profile Sarah 123456 Mav 25 A Your personal details Address details > Contact details > S Your finances Savings goal Ouick balance > How I Spend is enables. Turing this off will On On O Track your spending > \$ Profile  $\equiv$ -More Cards Pay

**3** Turn **on** Quick balance.

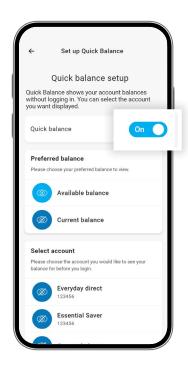

**4** Select an account.

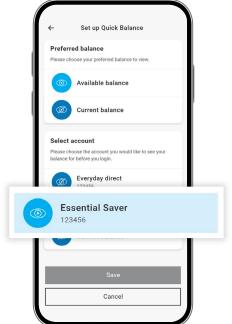

#### Quick balance check cont.

To set up Quick balance check.

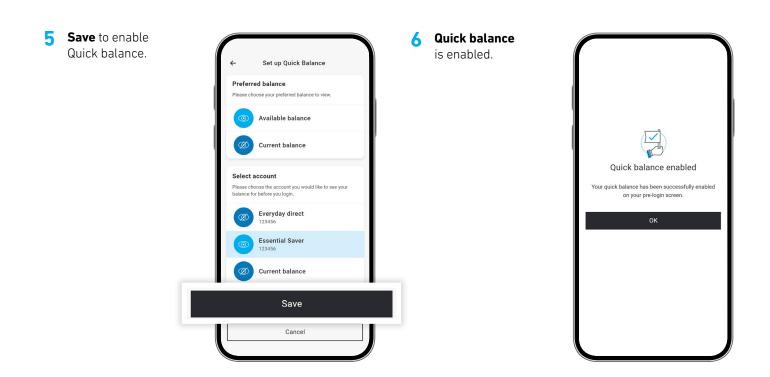

7 Open the app on your device. The Quick balance will appear.

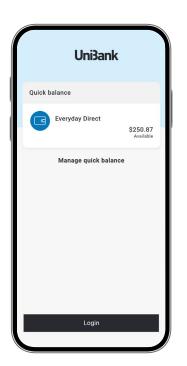

## Simpler settings

Update contact info, set up savings goals, and PayID.

 From the main menu, tap on **Profile** in the bottom-right corner.

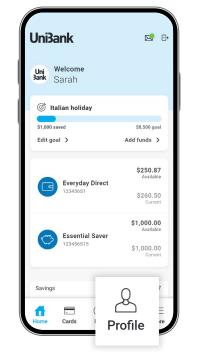

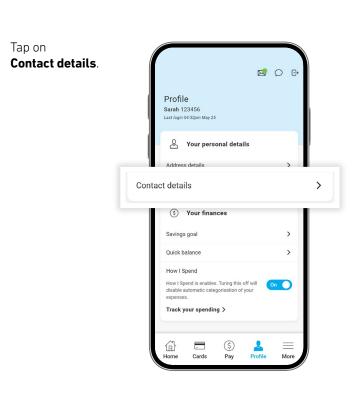

3 Request a **one-time code** for security verification.

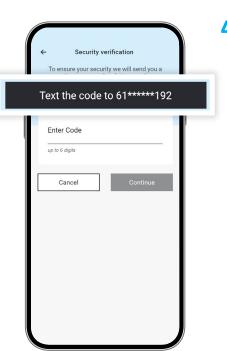

4 Select a contact to update.

2

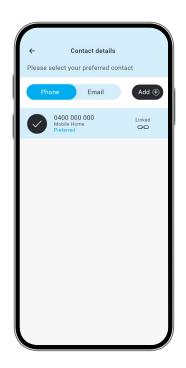

#### Simpler settings cont.

Update contact info, set up savings goals, and PayID.

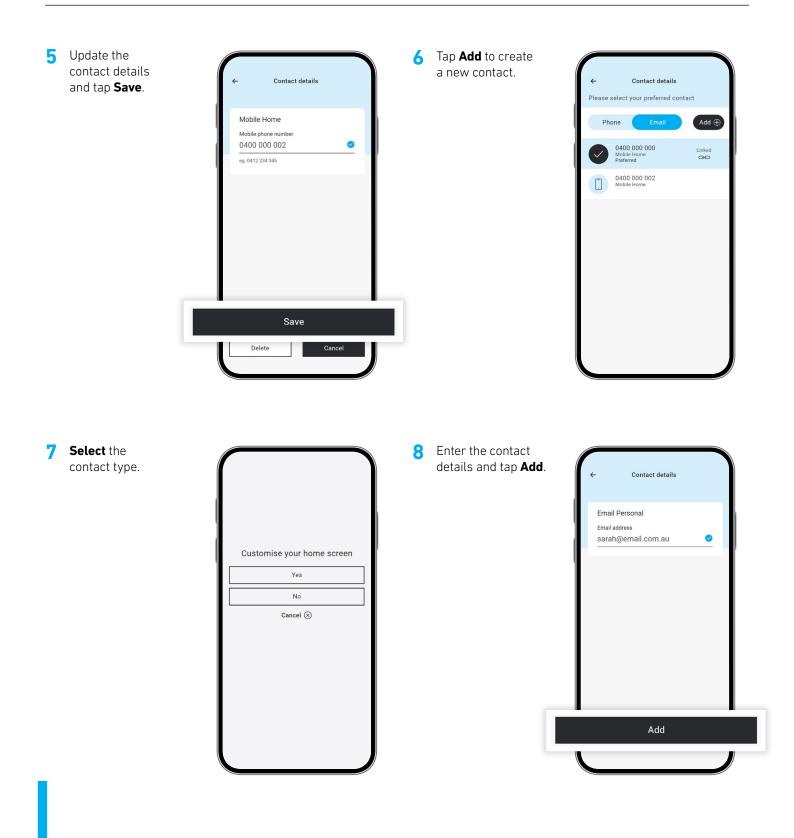

## Simpler settings

#### Set up savings goals.

From the main menu, tap on **Profile** in the bottom-right corner.

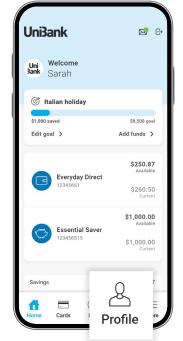

3 Tap on Set up a savings goal.

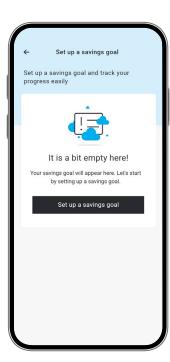

| 2 In the Profile section, tap on <b>Savings goal</b> . |                                                                                                    |
|--------------------------------------------------------|----------------------------------------------------------------------------------------------------|
|                                                        |                                                                                                    |
|                                                        | Profile                                                                                                    |
|                                                        | Sarah 123456<br>Last login 04:32pm May 25                                                                                                    |
|                                                        | A Your personal details                                                                                                    |
|                                                        | Address details                                                                                                    |
|                                                        | Contact details >                                                                                                    |
|                                                        | (\$) Your finances                                                                                                    |
|                                                        | Savings goal                                                                                                    |
|                                                        | How I Spend                                                                                                    |
|                                                        | How I Spend is enables. Turing this off will<br>disable automatic categorisation of your                                                                                                    |
|                                                        | expenses. Track your spending >                                                                                                    |
|                                                        |                                                                                                    |
|                                                        | Home Cards Pay Profile More                                                                                                    |
|                                                        |                                                                                                    |
|                                                        |                                                                                                    |
| Enter your savings details.                            | ← Set up a savings goal                                                                                                    |
|                                                        | ← Set up a savings goal<br>Details                                                                                                    |
|                                                        |                                                                                                    |
|                                                        | Details                                                                                                    |
|                                                        | Details<br>What are you saving for?<br>Italian holiday<br>Up to 35 characters                                                                                                    |
|                                                        | Details<br>What are you saving for?<br>Italian holiday<br>Up to 35 characters<br>How much do you need?                                                                                               |
|                                                        | Details<br>What are you saving for?<br>Italian holiday<br>Up to 35 characters                                                                                                    |
|                                                        | Details<br>What are you saving for?<br>Italian holiday<br>Up to 35 characters<br>How much do you need?<br>\$8,500                                                                                    |
|                                                        | Details<br>What are you saving for?<br>Italian holiday<br>Up to 35 characters<br>How much do you need?<br>\$8,500<br>Essential Saver Account<br>806036 1234551<br>Sarah Smith                        |
|                                                        | Details<br>What are you saving for?<br>Italian holiday<br>Up to 35 characters<br>How much do you need?<br>\$8,500<br>Essential Saver Account<br>806036 1234551                                       |
|                                                        | Details<br>What are you saving for?<br>Italian holiday<br>Up to 35 characters<br>How much do you need?<br>\$8,500<br>LESSENTIAI Saver Account<br>806036 1234551<br>Sarah Smith<br>\$250.87 Available |
|                                                        | Details<br>What are you saving for?<br>Italian holiday<br>Up to 35 characters<br>How much do you need?<br>\$8,500<br>LESSENTIAI Saver Account<br>806036 1234551<br>Sarah Smith<br>\$250.87 Available |
|                                                        | Details<br>What are you saving for?<br>Italian holiday<br>Up to 35 characters<br>How much do you need?<br>\$8,500                                                                                    |

## Simpler settings

Set up PayID.

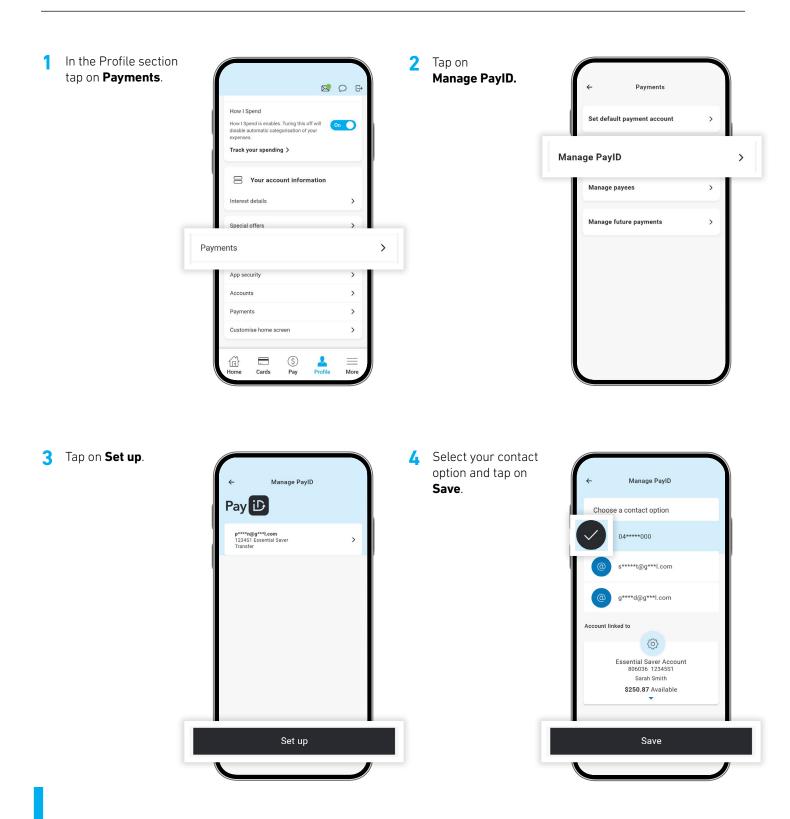

#### **Choose your view**

Personalise your home screen to keep your top banking tasks at your fingertips.

2

4

 Scroll down from the home screen and Tap on Customise accounts.

Tap on the **Eye** 

to display or hide

Accounts, Savings

in the home screen.

goal, and How I Spend

3

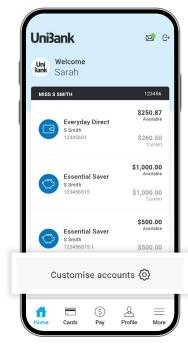

Customise

Everyday direct

Everyday direct

Everyday direct

der the app widgets you see

count and totals

Savings goal

How I spend

Marketing messages

App widgets

0

23456

\_

\_

=

=

\_

In the Accounts & totals section, Customise you can show or hide account numbers Customise your home screen and debit/credit totals. Accounts & totals ige the display of acco /credit totals on the so Display account details Yes 🔵 Show debit/credit totals Everyday direct **Essential Saver** \_ 123456 Essential Saver = 123456 23456 Everyday direct \_ Everyday direct Tap, hold and drag an account and/or widget Customise to re-arrange them.

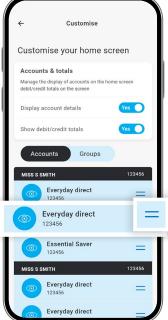

Important information: 1. You should consider whether this service is appropriate for you before acquiring it. For additional information please refer to our Security Guide for electronic transactions and the Mobile App Terms of Use. Internet connection is needed to access the Mobile App. Normal mobile data charges apply. We test mobile banking to ensure compatibility with all devices and operating systems. **2.** PayID Terms of Use apply in respect of any PayID you create, attempt to create or request that we create for an Account and must be read together with any other terms and conditions that apply to the relevant Account. The complete PayID Terms of Use appropriate for you before acquiring it. For additional information please refer to our Security Guide for electronic transactions and the Mobile App Terms of Use. Internet connection is needed to access the Mobile App Terms of Use appropriate for you before acquiring it. For additional information please refer to our Security Guide for electronic transactions and the Mobile App Terms of Use. Internet connection is needed to access the Mobile App. Normal mobile data charges apply. We test mobile banking to ensure compatibility with the majority of popular devices, but cannot guarantee compatibility with all devices and operating systems. The phone screens shown are for illustration purposes. There may be slight colour, wording or display variances between Android and iOS and the version you are viewing on. UniBank is a division of Teachers Mutual Bank Limited ABN 30 087 650 459 AFSL/Australian Credit Licence 238981 | DB03374-UB-0625-GetStarted